## **Downloading Blackboard Mobile App for Instructors - iPhone**

**Step 1:** Open the App Store on your iPhone

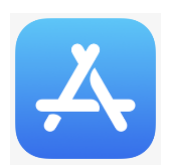

**Step 2:** Click on the **Search** icon and type in Blackboard. Scroll down until you see the **Blackboard Instructor App** and click on the down arrow to **download**:

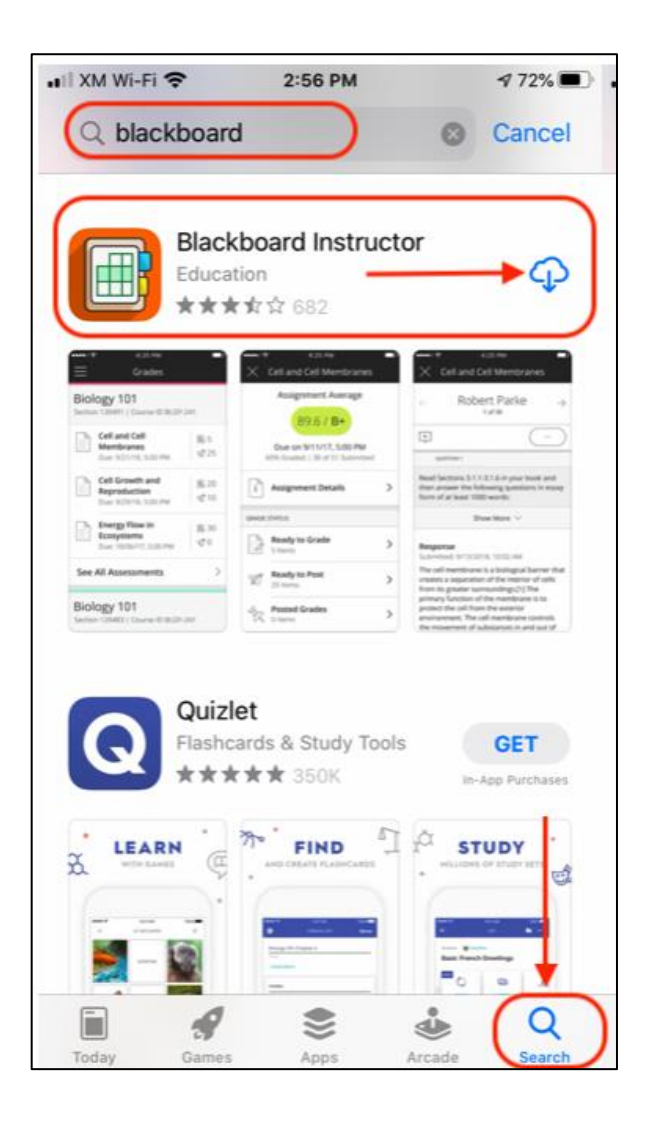

**Step 3:** Type in your **school's name**:

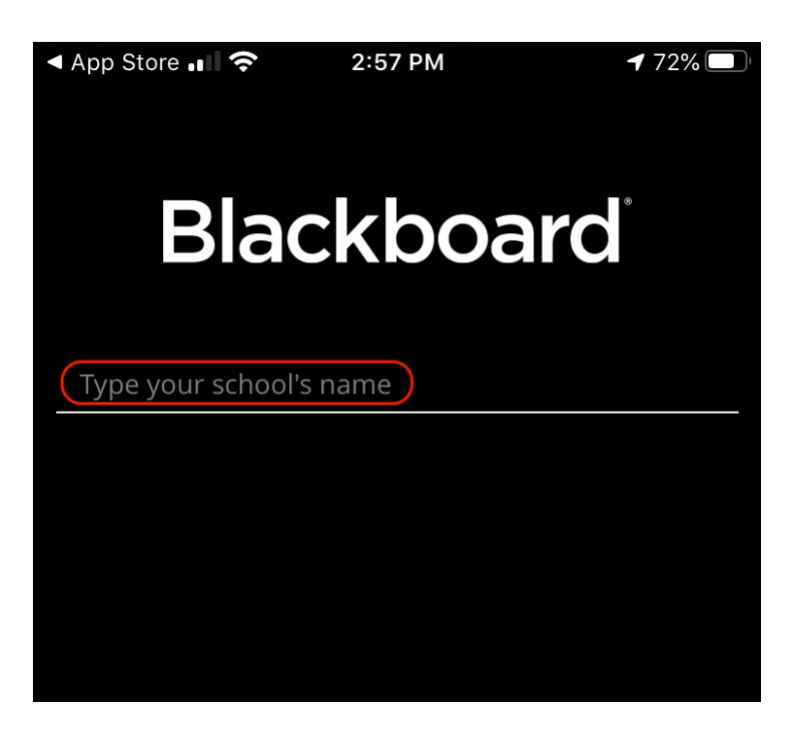

**Step 4:** When you type in Curry, you will see Curry College come up as an option. Click on **Curry College** and then enter your **username and password to Blackboard**:

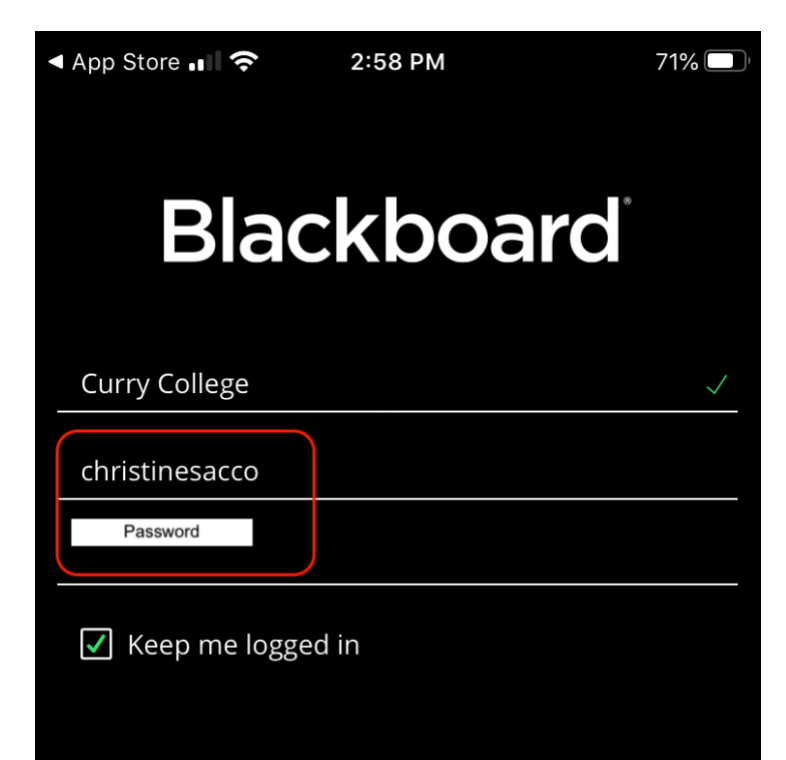

## **Step 5:** Click **Login**:

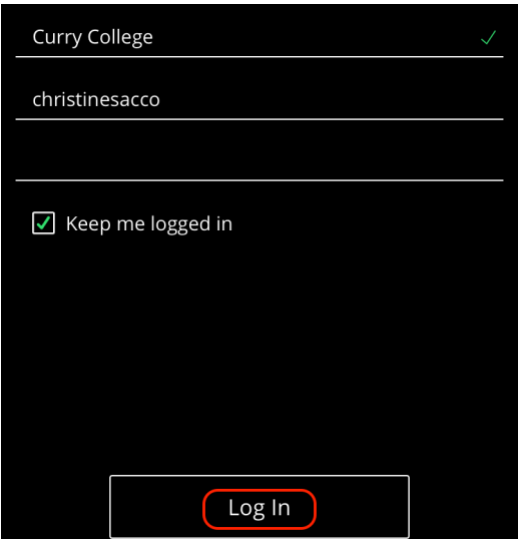

**Step 6:** Read Blackboard's **Terms of Use**:

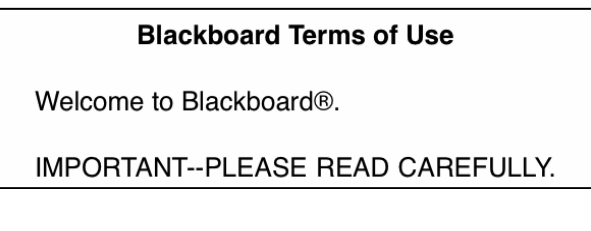

**Step 7:** Click **Agree**:

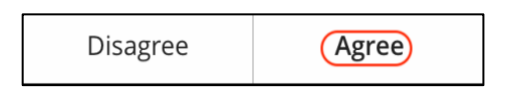

**Step 8:** You will see your list of Courses:

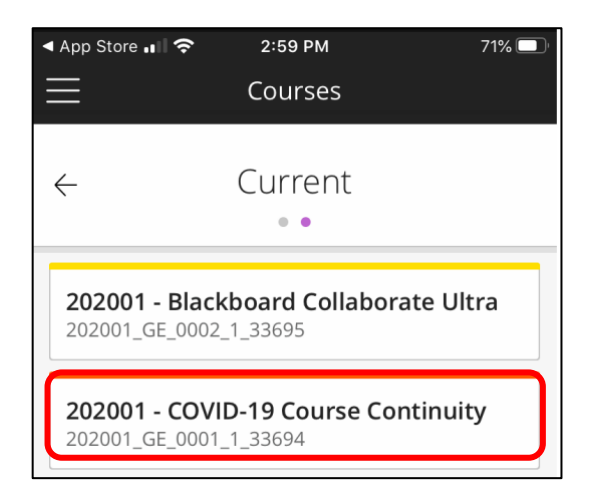

**Step 9:** Click on **Course Content** to view content:

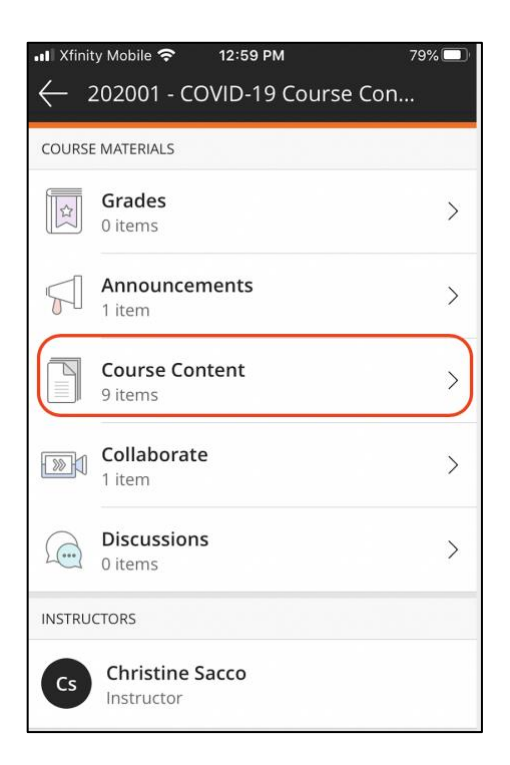

Here is an example of Course Content:

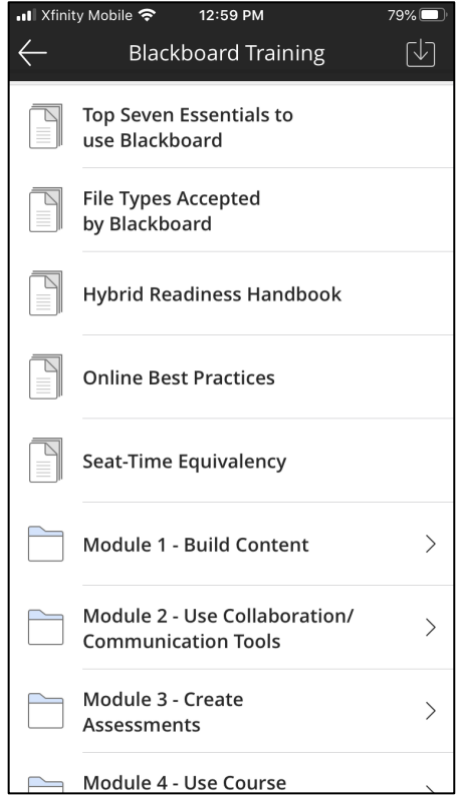